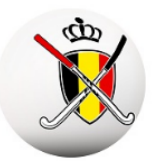

## sport.link

### **IDENTITEITSFOTO**

### **Managers – Hoe wijzig ik een foto ?**

Het is mogelijk om in de App de foto's van de hele ploeg aan te passen of toe te voegen. Hiervoor moet je over een Android of IOS gsm beschikken. Uiteraard moet u ook de Hockey Belgium App hebben gedownload en een account hebben.

#### **1) Neem eerst een foto**

Neem met uw gsm een foto van de spelers of stafleden voor wie u de foto wilt wijzigen. Ideaal moment is om dit voor een wedstrijd te doen. Dan heeft iedereen zijn officieel tenue aan.

Of vraag aan de persoon om u een goede foto (ID-formaat) door te sturen. Vakantiefoto's met zonnebrillen of actiefoto's zijn uiteraard geen goede foto's.

#### **2) Ga in de App via het Menu naar Teammanager**

Verschijnt de knop met het woord Teammanager niet in uw menu?

Dan betekent dit dat u in geen enkele ploeg binnen uw club als manager bent aangeduid.

Vraag aan uw secretaris om het nodige te doen.

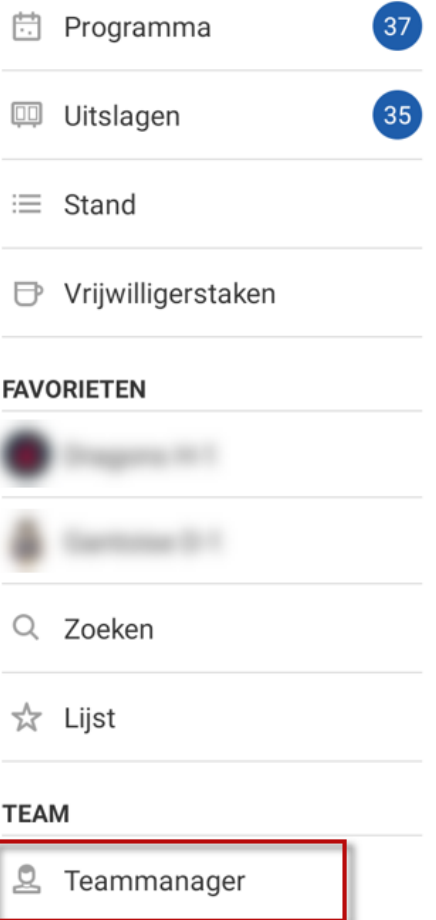

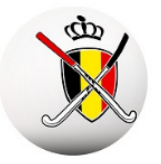

**3) Kies de ploeg waar u een foto wilt wijzigen.**

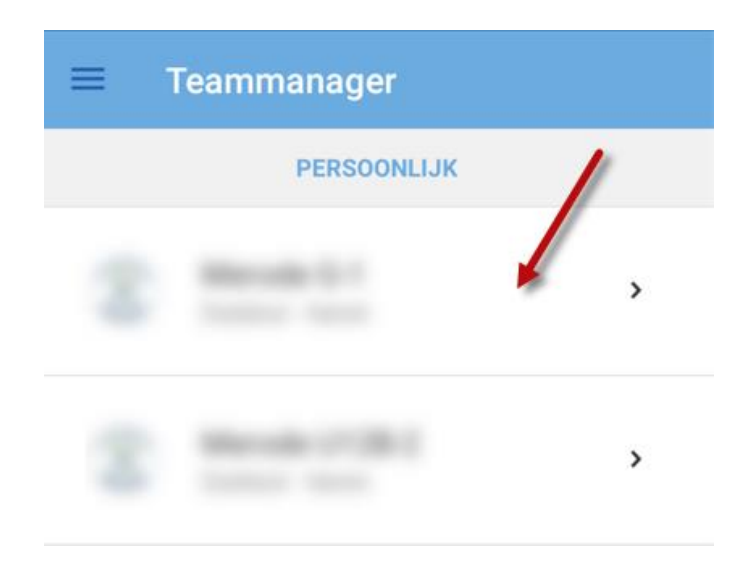

**4) De lijst met spelers en stafleden verschijnt. Selecteer de persoon die u wil wijzigen.**

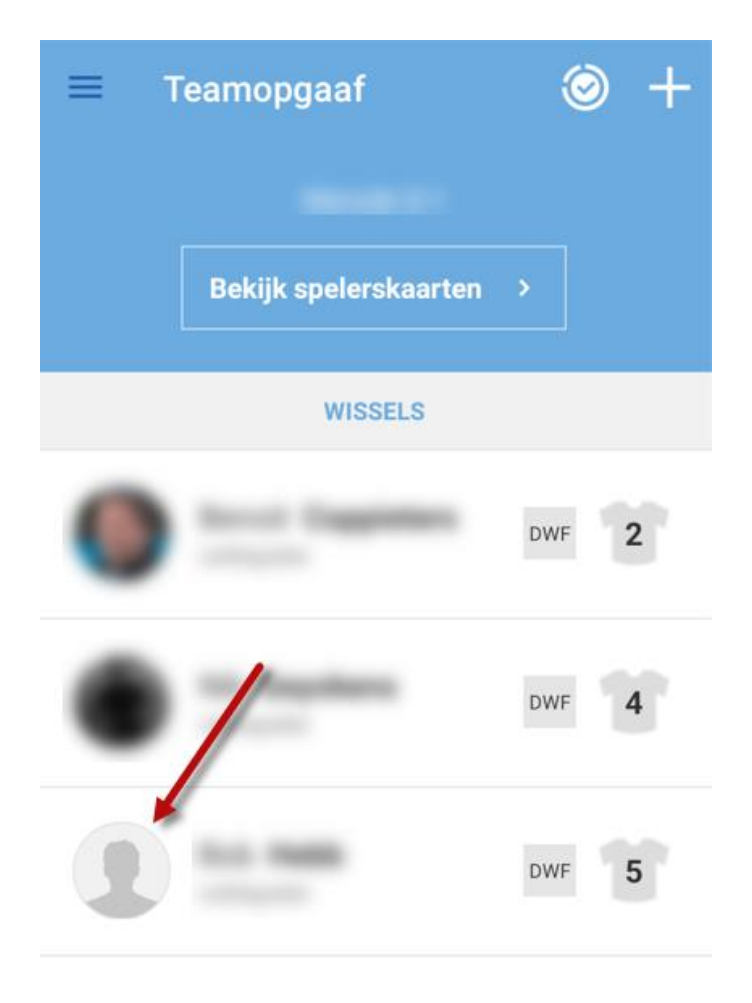

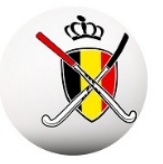

# sport.link

**5) Ga naar het menu op deze pagina. Is verschillend bij IOS.**

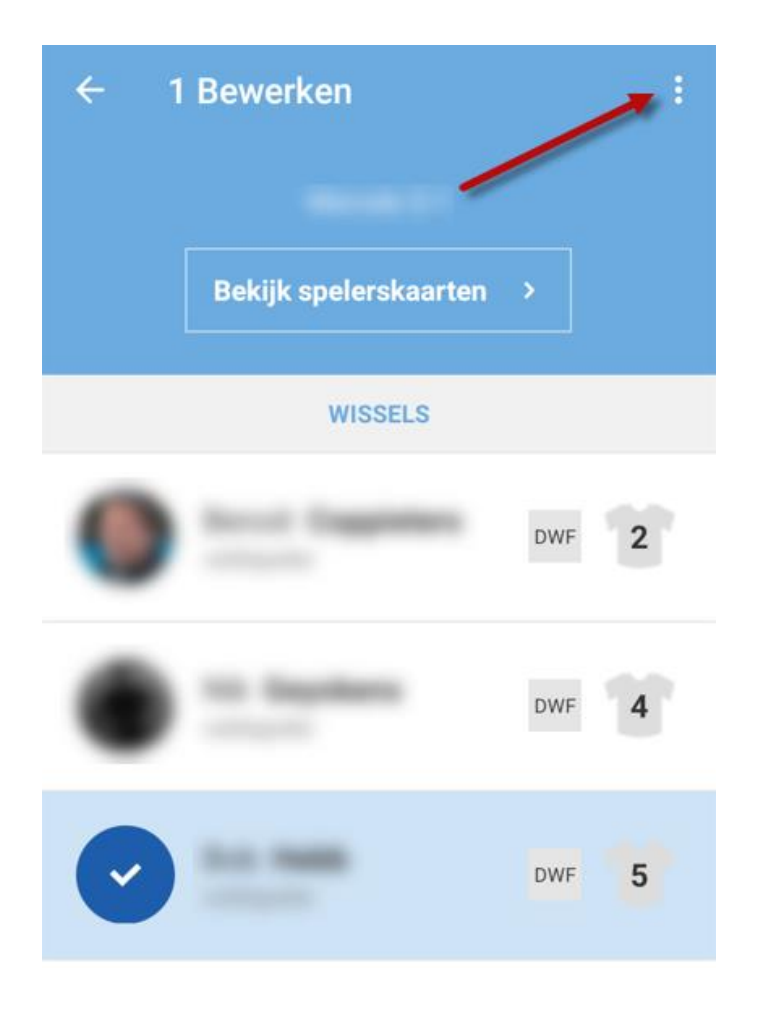

**6) Selecteer "Officiële spelerspasfoto".**

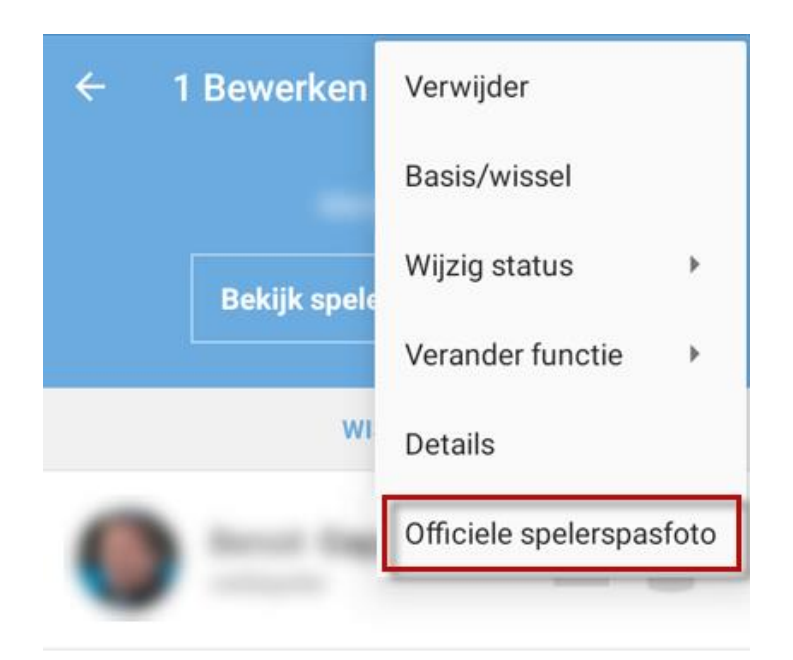

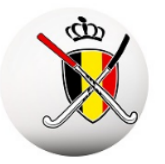

## sport.link

#### **7) Ga naar de folder of plaats waar de foto is opgeslagen.**

Neem dan de foto en bewerk deze indien nodig. Probeer het gezicht mooi in het midden te plaatsen. Sla vervolgens de foto op.

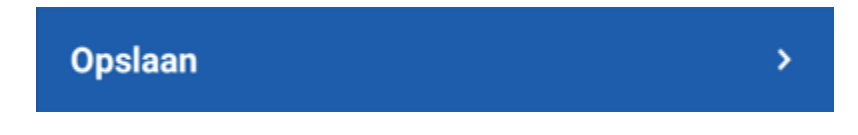

- **8) Vervolgens neemt u de volgende persoon en herhaalt u de procedure**
- **9) Op het einde slaat u alles op**

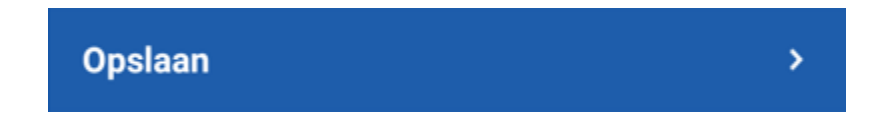